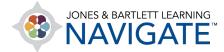

## How to Set Up a Live Course Chat

This document outlines steps for creating an online chat room for participants within your Navigate course. The chat feature may be used to facilitate real-time conversation for all course participants within a central chat module under a topic chosen by the instructor.

1. From the course homepage, navigate to the course section you wish to locate the live Chat activity. Then use the **Edit Mode** button at the top of the page to turn editing ON.

| ashboard My courses                                                      |              | Edit mode                                                         |
|--------------------------------------------------------------------------|--------------|-------------------------------------------------------------------|
| Participants Grades Reports More -                                       |              |                                                                   |
| Chapter 1 EMS Systems,                                                   | 1            | + Add a block                                                     |
| 🕀 Learning Objectives: Chapter 1 🖋                                       | Mark as done | Course metrics 🕂 🌣 🗸                                              |
| View the key points presented in this lesson.                            |              | Only for teachers:<br>Student engagement                          |
| eBook: Chapter 1 🖋<br>Read and interact with the chapter on EMS Systems. | Mark as done | Upcoming events<br>There are no upcoming events<br>Go to calendar |

2. Then scroll down the page and click the **Add activity or resource** option below the page contents.

| Whole Grading 🖋                               |         |           | :                                            |
|-----------------------------------------------|---------|-----------|----------------------------------------------|
| Advanced Grading of Assignment 🖋              |         |           | :                                            |
| + Add an activity or resource                 |         |           |                                              |
| Previous section<br>Virtual Ride-Along Videos | Jump to | ¢ Chapter | Next section 2 Workforce Safety and Wellness |

Technical Support: www.jblearning.com/techsupport | support@jblearning.com | 1-978-443-5000 | M-F 8:30am - 8:00pm

**CDX** Learning Systems

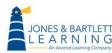

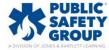

3. From the resulting popup window, select the **Chat** option.

| Search         | 12         |            |               |            |            |
|----------------|------------|------------|---------------|------------|------------|
| All Activities | Resources  |            |               |            |            |
| Ģ              | 2          | ବ୍ଦ        | a             |            |            |
| Assignment     | Attendance | Chat       | eBook chapter | File       | Folder     |
| ☆ 0            | ☆ 0        | ☆ 0        | ☆ 0           | ☆ <b>0</b> | ☆ <b>0</b> |
| Ę              | تع<br>ع    |            | 18            | E          |            |
| _              |            |            |               |            | SCORM      |
| Forum          | Lesson     | Page       | Questionnaire | Quiz       | package    |
| ☆ 0            | ☆ 0        | ☆ <b>0</b> | ☆ 0           | ☆ 0        | ☆ 0        |
|                |            |            |               |            |            |
| ĨĪ             |            |            |               |            |            |
| Text and media |            |            |               |            |            |
| area           | URL        |            |               |            |            |
| ☆ 0            | ☆ <b>0</b> |            |               |            |            |

4. The resulting page displays all settings available to create and manage your new **Chat** activity. Start by entering a title for the Chat session in the **Name of this chat room** field.

| Adding a new Chat      | to Chapter 1 EMS Systems                  |            |
|------------------------|-------------------------------------------|------------|
| ∽ General              |                                           | Expand all |
| Name of this chat room | Chapter 1 Chat                            |            |
| Description            |                                           |            |
|                        |                                           |            |
|                        |                                           |            |
|                        |                                           |            |
|                        |                                           |            |
|                        | Display description on course page      O |            |

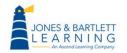

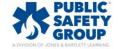

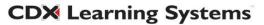

5. Next, you may enter a description for the chat in the **Description** field, which may include the purpose of the discussion and your expectations for participation.

| Adding a new Chat t    | o Chapter 1 EMS Systemsø                                                                                                    |            |
|------------------------|----------------------------------------------------------------------------------------------------|------------|
| ∽ General              |                                                                                                    | Expand all |
| Name of this chat room | Chapter 1 Chat                                                                                                    |            |
| Description            | Image: Image: |            |

6. Under the **Chat sessions** setting section, you may use the **Next chat time** field to set the timing for when the chat activity should be accessed. Please note, setting a time will not prevent students from opening and participating in the chat thread before or after the designated time.

| <ul> <li>Chat sessions</li> </ul>      |                                                  |  |
|----------------------------------------|--------------------------------------------------|--|
| Next chat time                         | 26 ◆     June     ◆     2023 ◆     00 ◆     @0 ◆ |  |
| Repeat/publish session times           | Don't publish any chat times                     |  |
| Save past sessions                     | Never delete messages 🗢                          |  |
| Everyone can view past sessions 👔 No 🗢 |                                                  |  |
| > Common module settings               |                                                  |  |
| > Restrict access                      |                                                  |  |

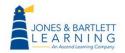

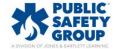

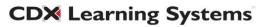

7. The **Repeat/publish session times** menu below should be used to set how to communicate the discussion time to your students. It may also be used to create repeating chat sessions on a regular cadence of daily or weekly. If you choose a recurring approach, only the Chat time and date of the next upcoming session will populate to your class calendar on a continuous basis.

| <ul> <li>Chat sessions</li> </ul> |                                                                                                    |  |  |
|-----------------------------------|----------------------------------------------------------------------------------------------------|--|--|
| Next chat time                    | $ \begin{array}{ c c c c c c c c c c c c c c c c c c c$                                                   |  |  |
| Repeat/publish session times      | Don't publish any chat times                                                                              |  |  |
| Save past sessions                | No repeats - publish the specified time only<br>At the same time every day<br>At the same time every week |  |  |
| Everyone can view past sessions   |                                                                                                    |  |  |
| > Common module settings          |                                                                                                    |  |  |
| > Restrict access                 |                                                                                                    |  |  |

8. Select a desired period of time for the Save past sessions menu if you wish to automatically remove a previous discussion from this chat room. If you want the chat room to retain all threads of participation, you may leave the default of Never delete messages.

| <ul> <li>Chat sessions</li> </ul>                  |                                                                                    |
|----------------------------------------------------|------------------------------------------------------------------------------------|
| Next chat time                                     | $\begin{array}{ c c c c c c c c c c c c c c c c c c c$                             |
| Repeat/publish session times                       | Don't publish any chat times 🗢                                                     |
| Save past sessions Everyone can view past sessions | Never delete messages<br>Never delete messages<br>365 days<br>180 days<br>150 days |
| > Common module sett                               | 100.1                                                                              |
| > Restrict access                                  | 30 days<br>21 days                                                                 |
| <ul> <li>Activity completion</li> </ul>            | 14 days<br>7 days<br>2 days                                                        |

**CDX** Learning Systems

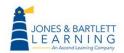

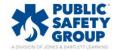

9. When satisfied with your selections, scroll to the bottom of the page and click the **Save and return to course** or **Save and display** buttons.

| <ul> <li>Chat sessions</li> </ul>       |                                                        |  |
|-----------------------------------------|--------------------------------------------------------|--|
| Next chat time                          | $\begin{array}{ c c c c c c c c c c c c c c c c c c c$ |  |
| Repeat/publish session times            | Don't publish any chat times 🗢                         |  |
| Save past sessions                      | Never delete messages 🗢                                |  |
| Everyone can view past sessions 🛛 💡     | No \$                                                  |  |
| > Common module settings                |                                                        |  |
| > Restrict access                       |                                                        |  |
| <ul> <li>Activity completion</li> </ul> |                                                        |  |
| > Tags                                  |                                                        |  |
| Send content change notification        |                                                        |  |
|                                         | Save and return to course Save and display Cancel      |  |

10. Chat activities may be launched and participated in at any time by you and your students (unless it is subsequently hidden or restricted from students). There is no limit to how many separate Chat threads you may create within your course.

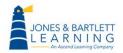

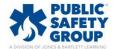

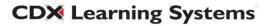